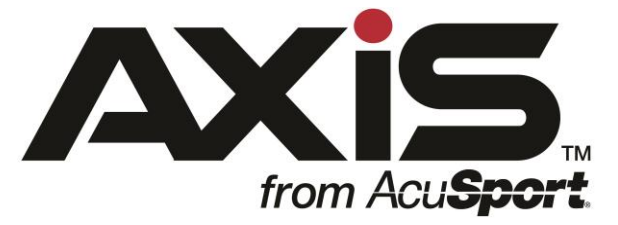

### AXIS™ 2.12 Release Notes

August 2017

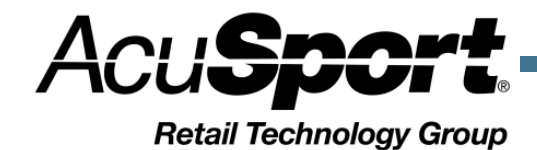

### **Notices**

AXIS 2.12 Release Notes Publication Date: August 2017

Copyright © 2017 AcuSport Corporation. 940 Industrial Drive, Suite 107 Sauk Rapids, MN 56379 1-800-547-7120 All rights reserved.

#### **General**

No part of this document may be reproduced, distributed, performed, displayed, or used to prepare a derivative work without the prior and express written consent of AcuSport Corporation ("AcuSport"). The software described in this document is furnished under a license agreement and may be used only in accordance with the terms and conditions of the license agreement. Information in this document is subject to change without notice, and AcuSport assumes no responsibility for errors.

#### **Trademarks and Credits**

ACUSPORT, AXIS, AXIS Retail Management System (AXIS RMS), AXIS Data Center, AXIS Register, and AXIS E4473 are trademarks of AcuSport and shall not be used without the express written permission of AcuSport.

Other trademarks, such as QuickBooks, are not being used as a trademark herein and are the property of the respective owners.

#### **Legal Counsel**

This program, printed documentation, and documents should not be used as a substitute for professional advice in specific situations. The procedures, images, and examples in this document are for illustrative purposes only and may not be applicable in your setting due to differences in preference, settings, and/or state and local regulations.

The following notice is required by law:

#### **AcuSport products and services are not a substitute for the advice of an Attorney.**

**You are encouraged to seek the advice of your own attorney concerning the use and legality of this program, documentation, and forms.** 

## Contents

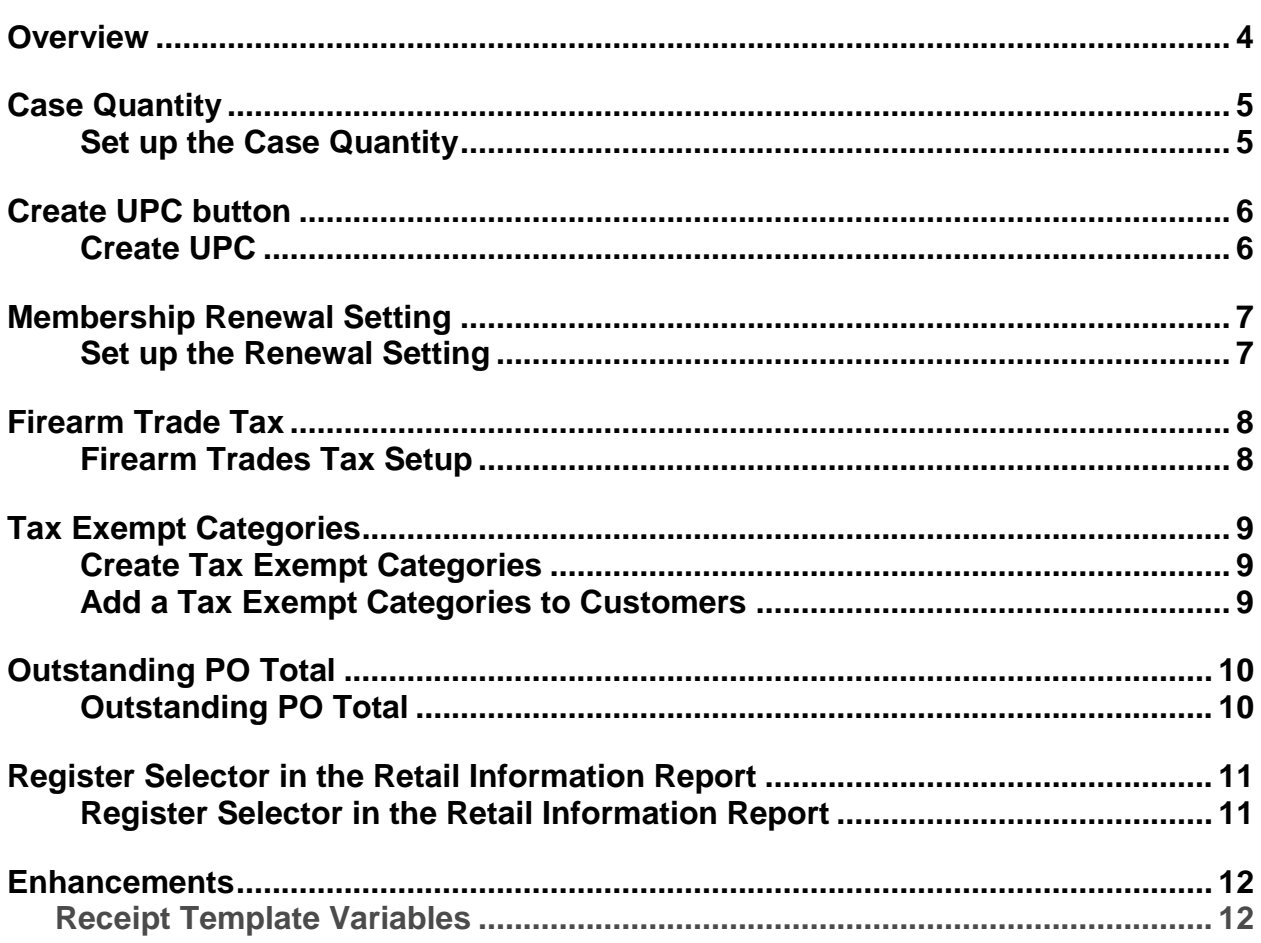

# <span id="page-3-0"></span>**Overview**

The AcuSport<sup>®</sup> Retail Technology Group (RTG) provides this document as a high-level summary of the latest release of the AcuSport AXIS software system.

In addition to enhancements described in this document a number of reported system defects have also been addressed.

# <span id="page-4-0"></span>Case Quantity

The Case Quantity function allows products to be defined in multiple relationships between a unit UPC and larger quantities of the same item e.g. case, brick, pallet, etc.

#### <span id="page-4-1"></span>**Set up the Case Quantity**

- 1. Log in to the Data Center to display the Data Center Ribbon Menu.
- 2. Click the **Receiving** tab to display the Receiving Ribbon Menu.
- 3. Click the **Case Quantity** button to display the Case Quantity Unit Level screen.
- 4. To add a new Unit UPC, click the **Product Search** button; scan the UPC, MFG #, or Item #.
- 5. To add additional case quantity relationships to an existing unit UPC, click the magnifying glass next to the unit UPC.
- 6. The Case Quantity Case Level screen appears.

**Note:** To add another case quantity relationship, the UPC for the larger quantity must exist in Product Maintenance before completing the following steps.

- 7. Click the **Product Search** button to add an additional case quantity relationship or scan the UPC, MFG # or Item #.
- 8. The case quantity dialog box will display, enter the quantity of the unit UPC that is contained in the case.
- 9. A dialog box will display the conversion between the case and the unit UPC. Click OK to continue.
- 10. Repeat the process to add additional case quantities.

**Note:** Auto Replenishment and Min/Max settings can be adjusted on this screen. It is required that you only select one case quantity for Auto Replenishment. If you order the items by the case, you should set the min/max by the case. If you order the items by the box, you should set the min/max by the box.

# <span id="page-5-0"></span>Create UPC button

The Create UPC button will generate a unique UPC for products. The system-generated UPC begins with a 4. The next three digits indicate the store ID, and the remaining digits will increment to the lowest unused number available.

### <span id="page-5-1"></span>**Create UPC**

- 1. Log in to the Data Center to display the Data Center Ribbon Menu.
- 2. Click the **Inventory Management** tab to display the Inventory Management Ribbon Menu.
- 3. Click the **Product Maintenance** button to display the Product Maintenance screen.
- 4. Click the **Add Product** button to display the Product Edit window.
- 5. Click the **Create UPC** button to generate a UPC.

# <span id="page-6-0"></span>Membership Renewal Setting

The Membership Renewal setting allows you to set the timeframe for which the Membership Renew button will appear on the main Register screen.

### <span id="page-6-1"></span>**Set up the Renewal Setting**

- 1. Log in to the Data Center to display the Data Center Ribbon Menu.
- 2. Click on **Setup** tab to display the Setup Ribbon Menu.
- 3. Click the **POS Setup** button to display the POS Setup screen.
- 4. Set the Renewal days before (expiration default is 30 days) and Renewal days after the expiration (default is 90 days).

**Note:** The Renew button will only display on the main Register screen within the timeframe specified. You will be able to renew the membership in the Customer's Current tab in the Register and in the Data Center on the Recurring Member List > Credit Card Information screen at any time.

# <span id="page-7-0"></span>Firearm Trade Tax

Some tax authorities require retailers to collect taxes for the full amount of the outgoing firearm in a firearm trade rather than only taxing the difference between the incoming and the outgoing firearms. This setting will allow AXIS to calculate taxes correctly for firearm trade transactions.

If you want AXIS to continue to apply taxes to the difference between incoming and outgoing firearms, do NOT enable this setting

### <span id="page-7-1"></span>**Firearm Trades Tax Setup**

If you want AXIS to calculate taxes on the full amount of the outgoing firearm as part of a trade transaction complete the following steps.

- 1. Log in to the Data Center to display the Data Center Ribbon Menu.
- 2. Click the **Setup** tab to display the Setup Ribbon Menu.
- 3. Click the **POS Setup** button to display the POS Setup screen.
- 4. Check the box next to **Tax Full Amount of Firearm Sale for a Firearm Trade.**
- 5. Click the **Submit** button to save the changes.

# <span id="page-8-0"></span>Tax Exempt Categories

The Tax Exempt Categories screen allows you to define categories for tax exempt customers. The Sales Tax Report will break down tax exempt sales into the categories you specify. (e.g. Government, Non-Profits, Out of State)

#### <span id="page-8-1"></span>**Create Tax Exempt Categories**

- 1. Log in to the Data Center to display the Data Center Ribbon Menu.
- 2. Click the **Pricing** tab to display the Pricing Ribbon Menu.
- 3. Click the **Tax Exempt Categories** button to display the Tax Exempt Categories screen.
- 4. Click the **Add Tax Exempt Category** button.
- 5. Enter the name of the Tax Exempt Category.
- 6. Click **Submit** to save.

### <span id="page-8-2"></span>**Add a Tax Exempt Categories to Customers**

- 1. Log in to the Data Center to display the Data Center Ribbon Menu.
- 2. Click the **Pricing** tab to display the Pricing Ribbon Menu.
- 3. Click the **Tax Exempt Customer List** button to display the Tax Exempt Customer List screen.
- 4. All customers will display.

**Hint:** Click the **Tax ID** column to sort the Tax Exempt Customers as desired. This will group customers with an existing Tax ID together in the list.

5. Click the drop-down list and select the appropriate Tax Exempt Category for each customer.

**Note:** You can also select the Tax Exempt Category for an individual Customer when editing the customer record in either the Data Center or the Register. The Register will also prompt for the Tax ID and Tax Exempt Category when you check the Tax Exempt box.

# <span id="page-9-0"></span>Outstanding PO Total

A new column has been added to the Receiving screen. The new column displays the dollar amount for each outstanding POs and the total of all outstanding POs.

### <span id="page-9-1"></span>**Outstanding PO Total**

- 1. Log in to the Data Center to display the Data Center Ribbon Menu.
- 2. Click the **Receiving** tab to display the Receiving Ribbon Menu.
- 3. The Order Total column will display a total dollar amount for each PO in the list.
- 4. A grand total of all POs to be received will display at the bottom of the column.

## <span id="page-10-0"></span>Register Selector in the Retail Information Report

The Retail Information Report can now be filtered by register. All registers with sales transaction data for the date range specified will appear in the drop-down menu.

### <span id="page-10-1"></span>**Register Selector in the Retail Information Report**

- 1. Log in to the Data Center to display the Data Center Ribbon Menu.
- 2. Click the **Reports** tab to display the Report Ribbon Menu.
- 3. Click on the **Retail Information Report** button.
- 4. Modify the date range, if desired.
- 5. If desired select the register from the drop-down list, click **Submit**.
- 6. AXIS will display the sales data for the selected register within the selected date range.

### <span id="page-11-0"></span>Enhancements

### <span id="page-11-1"></span>**Receipt Template Variables**

You can now add additional data fields to the 8.5 x 11 receipts for Layaways, Special Orders, Firearm Transactions and Consignments. Enter the "Insert Text" characters in the area you would like the data to display on the appropriate template.

The receipt template files are located in the SharedPath Folder on the AXIS Server.

#### **Layaway Receipt**

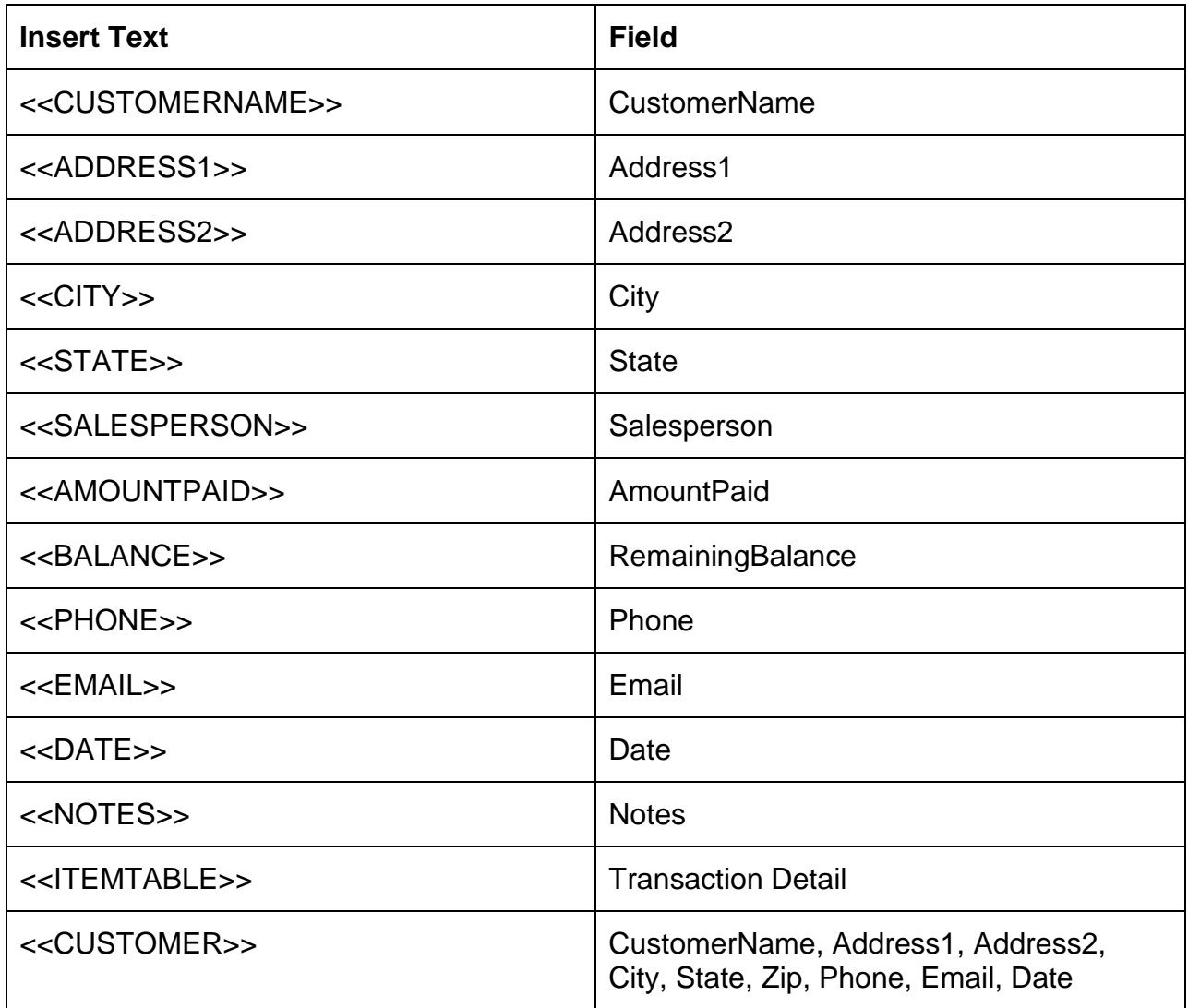

### **Special Order Receipt**

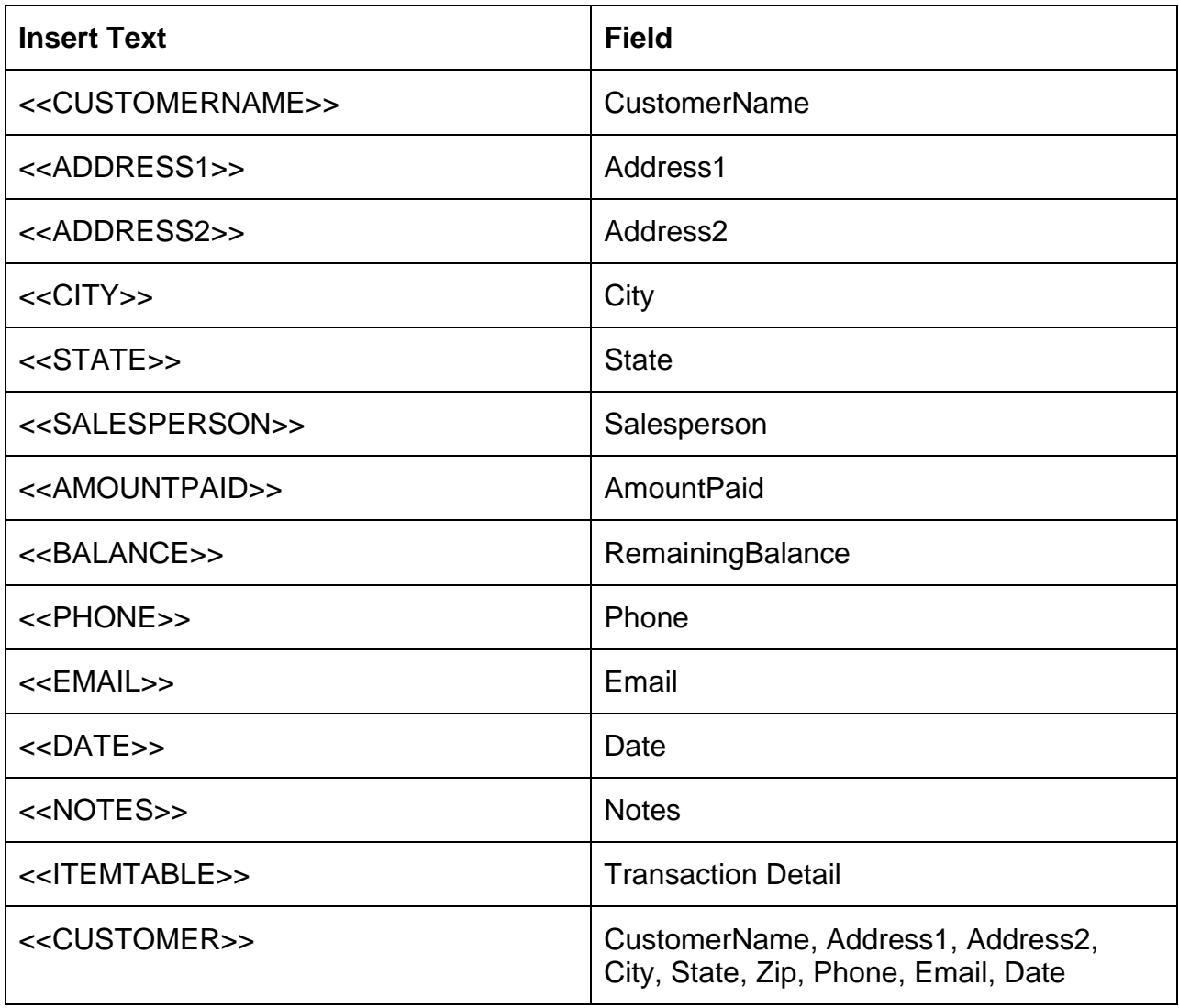

### **Firearm Receipt**

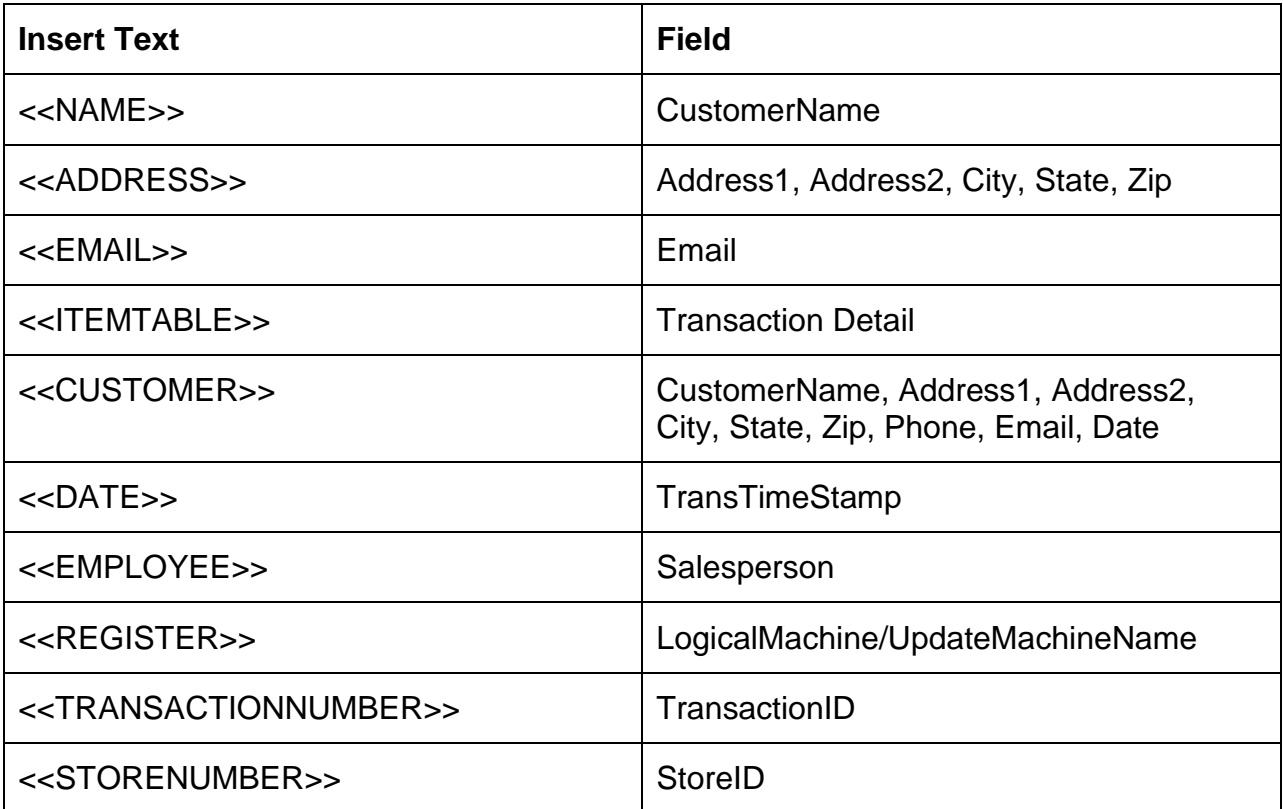

### **Consignment Receipt**

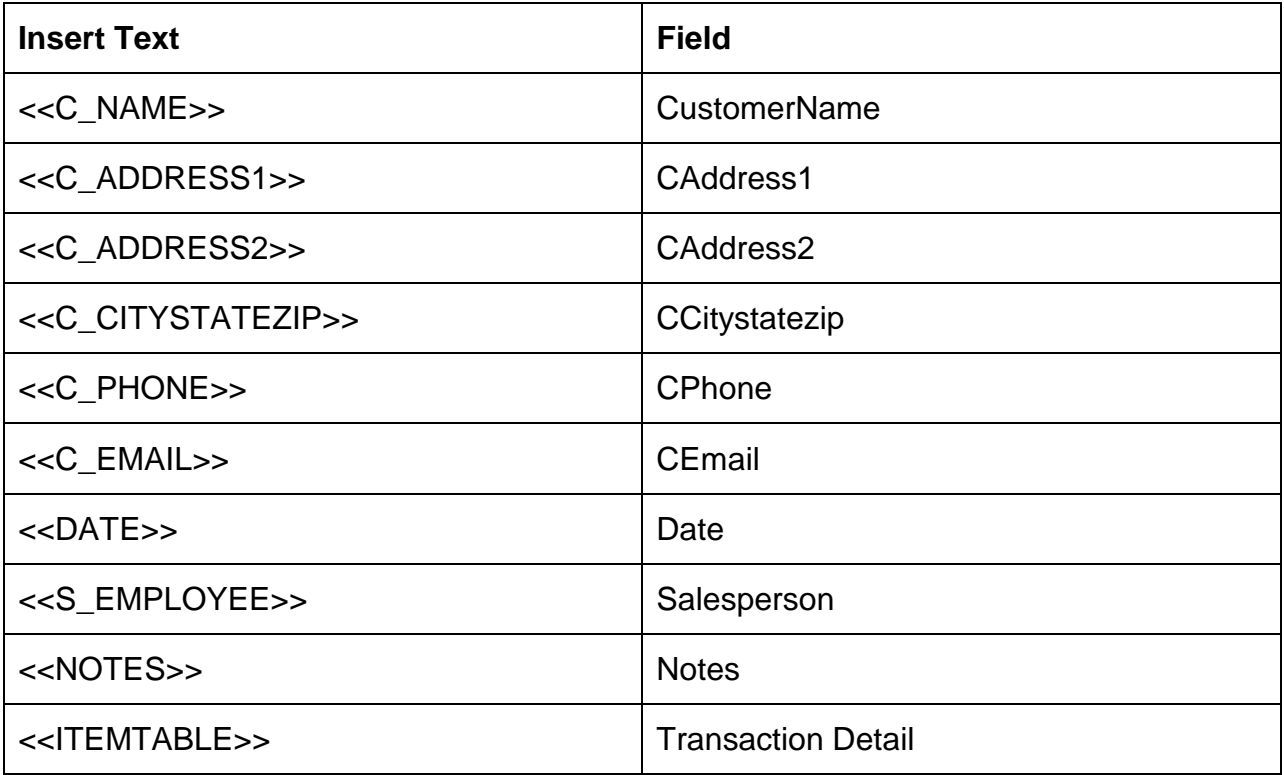